# The Secure Mail Guide

Version 1.0

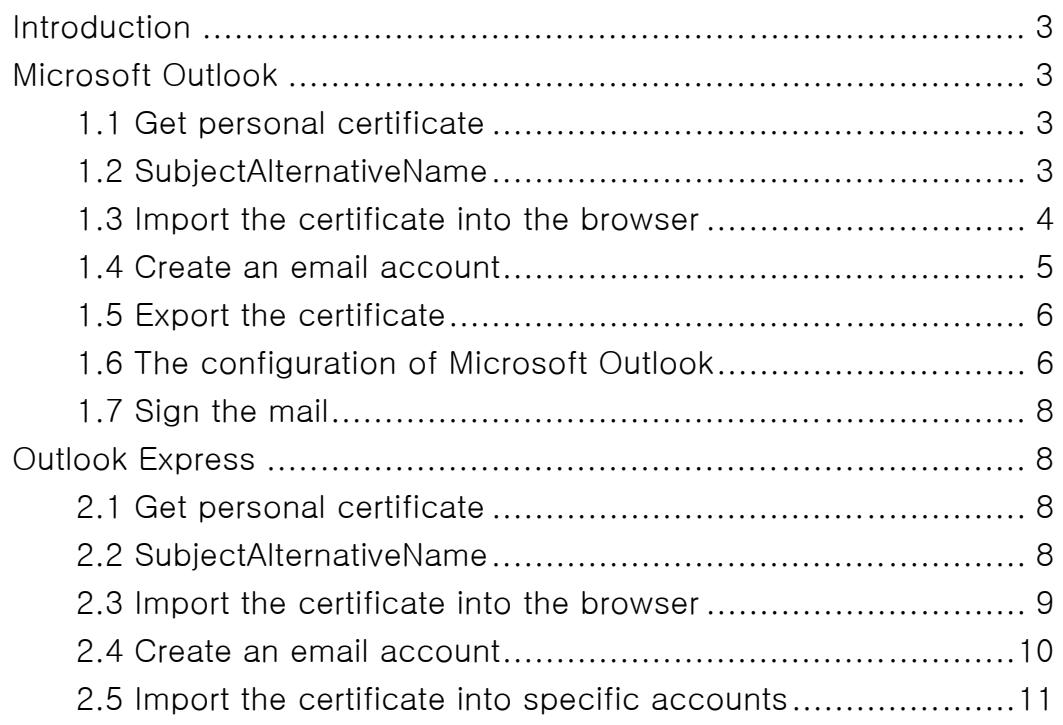

# **Introduction**

This document will help users to sign personal mail contents. The technique is based on the user certificate issued by Academia Sinica Grid Computing Certification Authority (ASGCCA). All certificates comply with "Internet X.509 Public Key Infrastructure Certificate Policy and Certification Practices Framework " [RFC3647], "Internet X.509 Public Key Infrastructure Certificate and Certificate Revocation List (CRL) Profile" [RFC3280] and Grid Certificate Profile. Users could follow the document to write mails by secure communication and receivers could trust the Certification Authority's certificate in the signed mail. This document provides two methods for users to sign the secure mails. There are Microsoft Outlook and Outlook Express.

# **Microsoft Outlook**

# **1.1 Get personal certificate**

Users must get personal certificate first. If you do not have any certificate, please contact ASGCCA. ASGCCA website http://ca.grid.sinica.edu.tw/index.html ASGCCA contact asgcca@grid.sinica.edu.tw

# **1.2 SubjectAlternativeName**

Please check the SubjectAlternativeName of the user certificate. When users send secure mails, its certificate must have an rfc822EmailAddress in the SubjectAlternativeName X.509v3 extension. Users could execute the following command to check this issue. (See Figure1) If there is no SubjectAlternativeName on your certificate, please contact ASGCCA manager.

#openssl x509 –in usercert.pem –noout –text | less

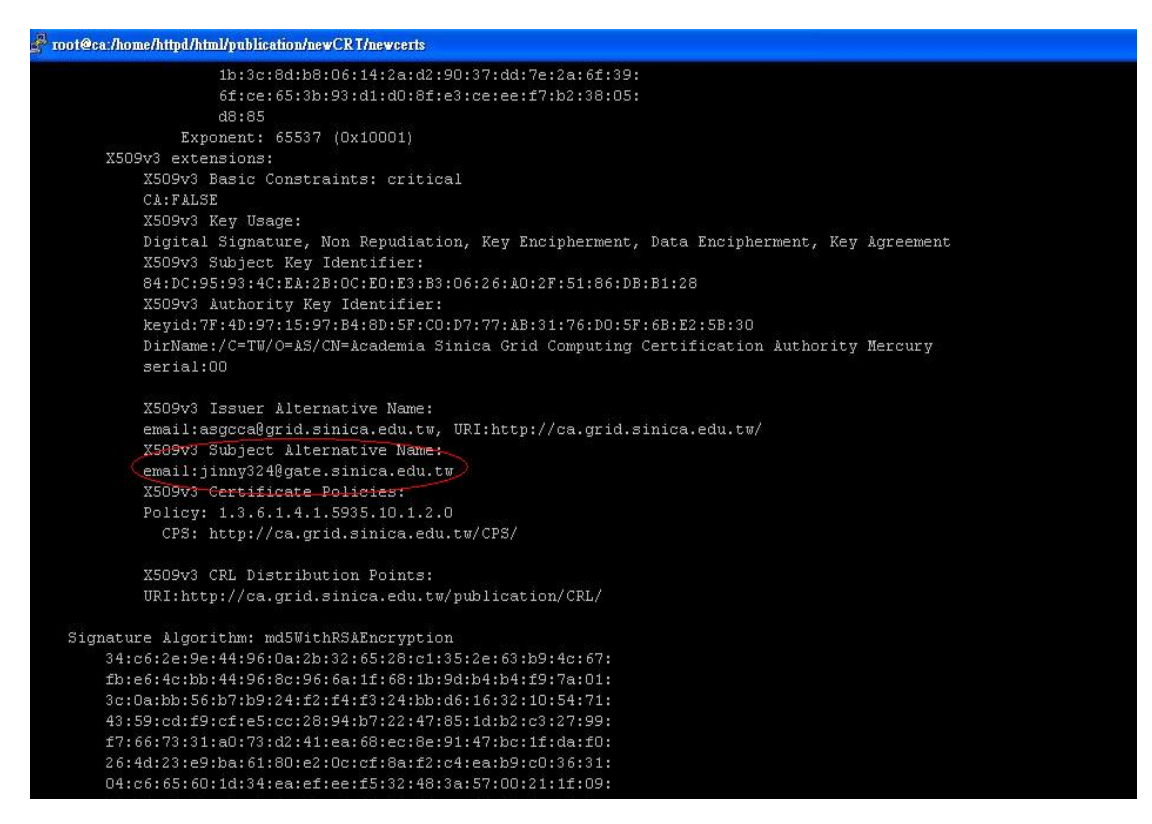

Figure1.

#### **1.3 Import the certificate into the browser**

Please make sure the user certificate is already imported into the Internet Explorer. (See Figure 2)

| 個人<br>其他人 |                                                    |                  | 中繼憑證授權 信任的根憑證授權 受信任的發行者 不受信任的 |
|-----------|----------------------------------------------------|------------------|-------------------------------|
| 發給        | 發行者<br>Chen Yi Chien 1241  Academia Sinica Grid    | 到期日<br>2009/1/17 | 好記的名稱                         |
|           | Emny Chien (Mail) 1 Academia Sinica Grid  2009/3/7 |                  | 396442ae7f888c                |
|           |                                                    |                  |                               |

Figure 2

# **1.4 Create an email account**

You must have an email account and it complied with the SubjectAlternativeName of personal certificate. (See figure 3)

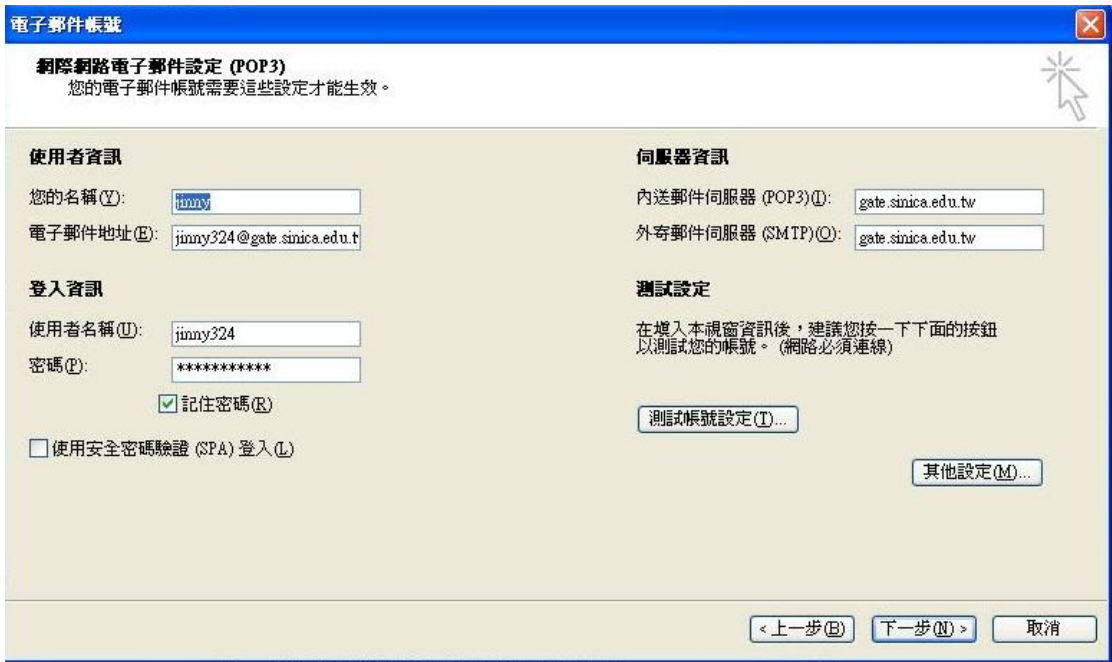

#### **1.5 Export the certificate**

 Before users set the client mail, they must export the certificates to the PKS12 files from the browser. The PKS12 files included private keys must save in the secure place. The method could be found http://ca.grid.sinica.edu.tw/certificate/request/certificate\_managem ent.html

#### **1.6 The configuration of Microsoft Outlook**

User must follow the following steps to import the certificate into the Microsoft Outlook. Open Microsoft Outlook -> Tool -> Option -> Security  $\rightarrow$  Import / Export and select the personal PKS12 file  $\rightarrow$ Complete the import. (See figure 4 and figure 5)

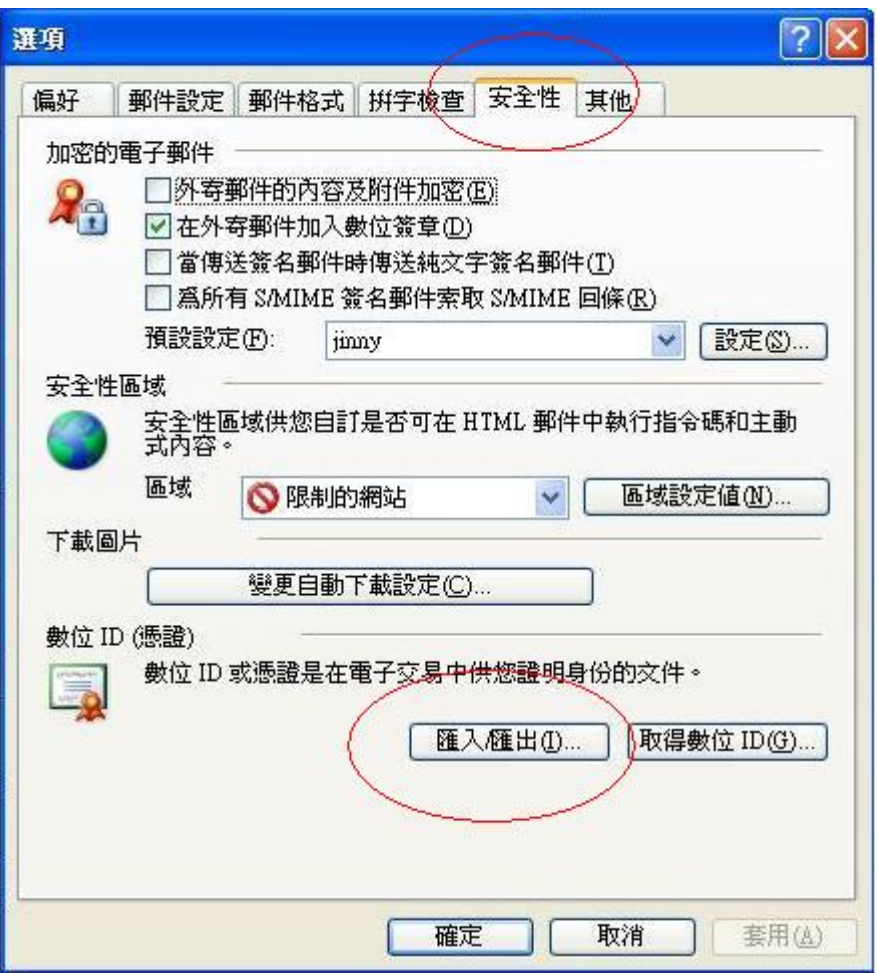

Figure 4

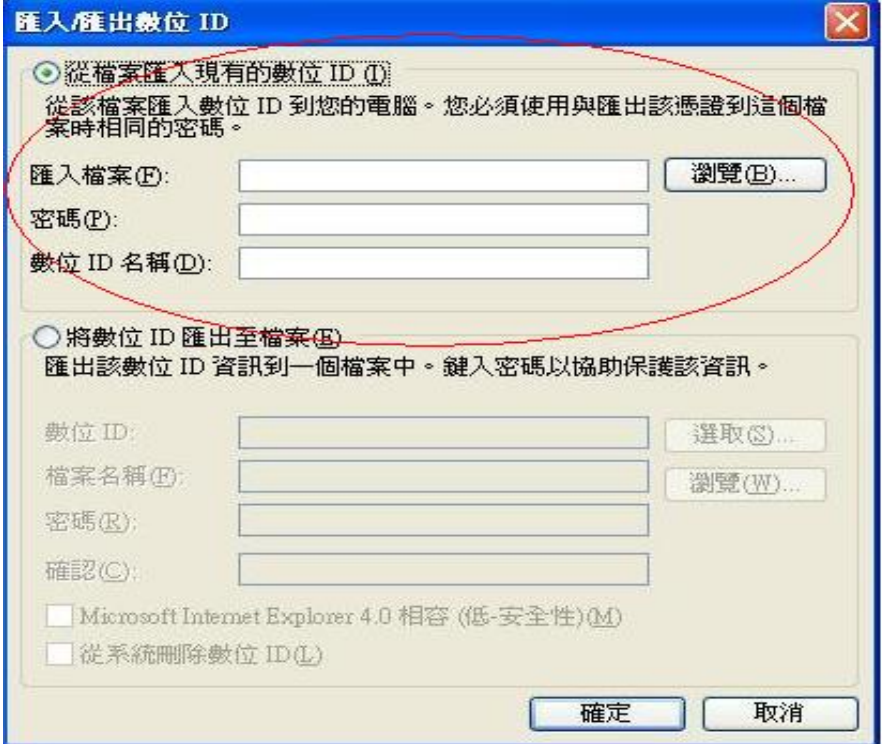

Figure 5

### **1.7 Sign the mail**

Create a mail and select the digital signature.

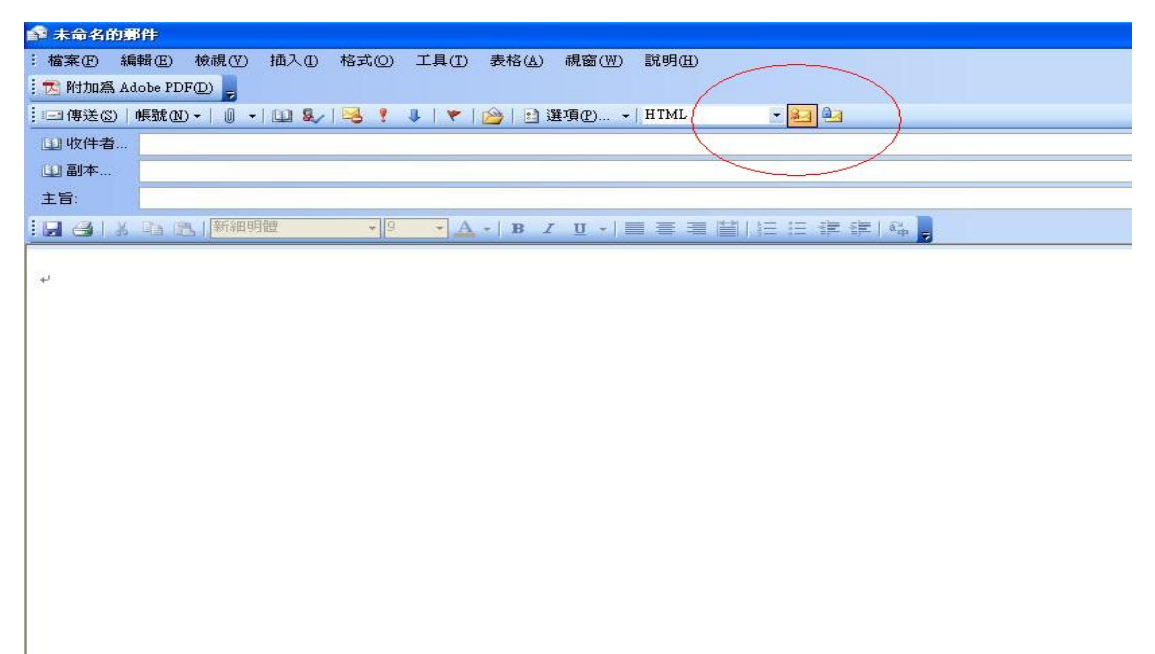

# **Outlook Express**

### **2.1 Get personal certificate**

Users must get personal certificate first. If you do not have any certificate, please contact ASGCCA. ASGCCA website http://ca.grid.sinica.edu.tw/index.html ASGCCA contact asgcca@grid.sinica.edu.tw

### **2.2 SubjectAlternativeName**

Please check the SubjectAlternativeName of the user certificate. When users send secure mails, its certificate must have an rfc822EmailAddress in the SubjectAlternativeName X.509v3 extension. Users could execute the following command to check this issue. (See Figure1) If there is no SubjectAlternativeName on your certificate, please contact ASGCCA manager.

#openssl x509 –in usercert.pem –noout –text | less

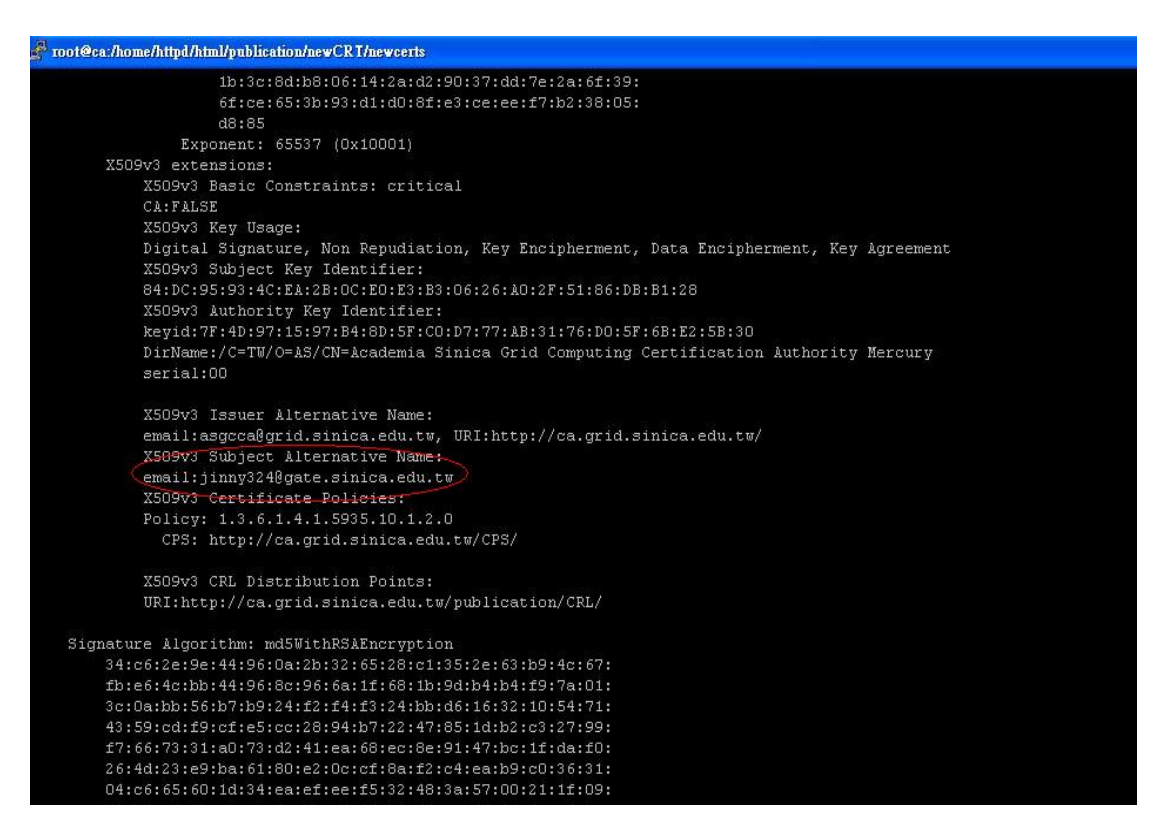

Figure1.

#### **2.3 Import the certificate into the browser**

Please make sure the user certificate is already imported into the Internet Explorer. (See Figure 2)

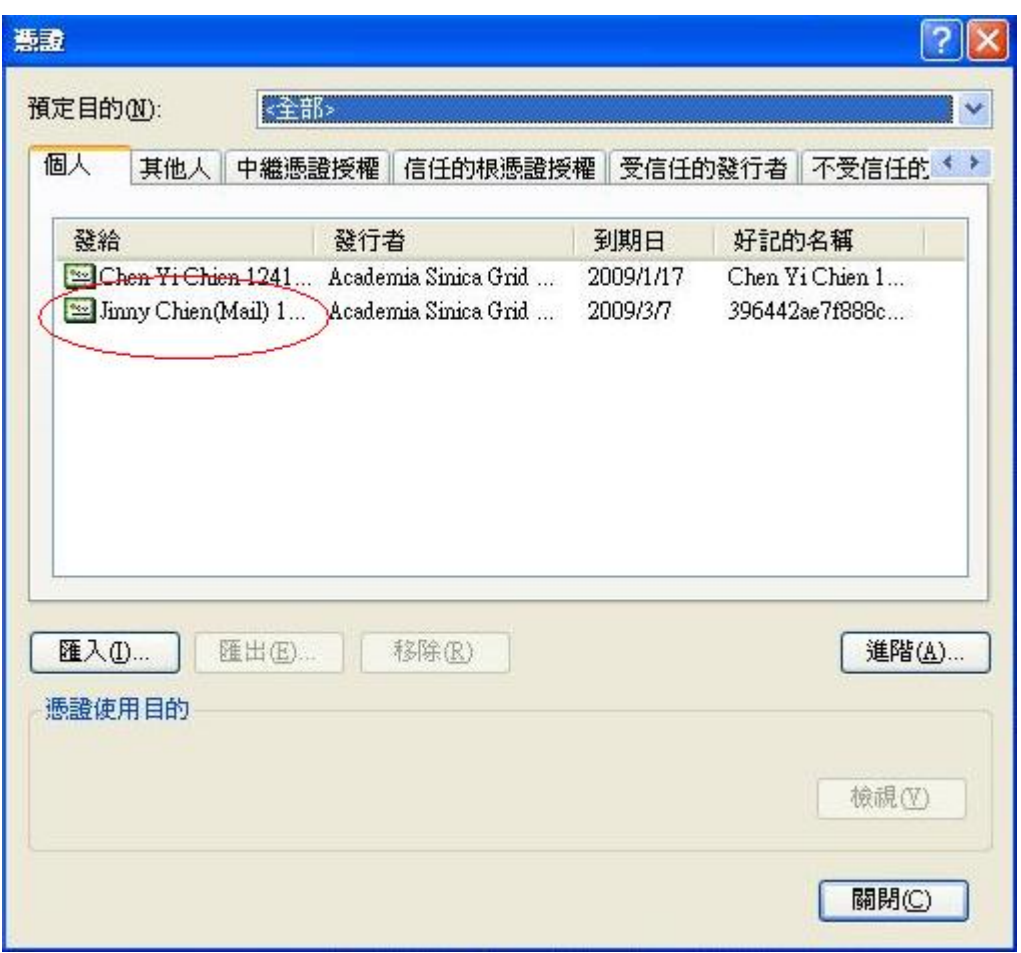

Figure 2

#### **2.4 Create an email account**

You must have an email account and it complied with the SubjectAlternativeName of personal certificate. User must send a secure mail with the specific mail address and receiver will trust the user certificate signed by the production CA. The detailed process is Open Outlook Express -> Tool -> Account -> Mail -> Create a new account. (see Figure 3 )

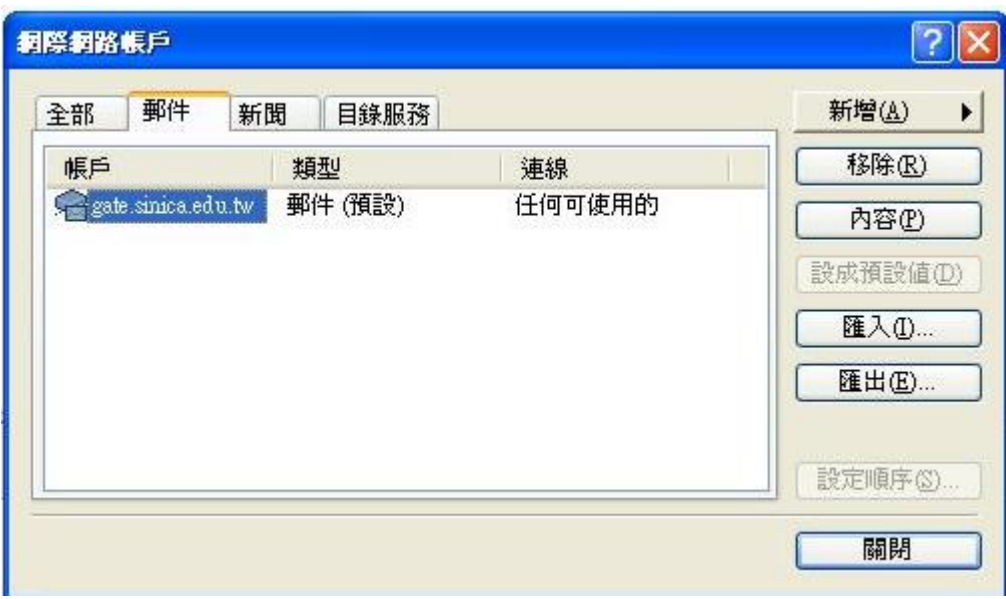

Figure 3

#### **2.5 Import the certificate into specific accounts**

 Please make sure the personal mail account is already existed first, modify the user account and import the user certificate. You could follow the procedure to execute it. The detailed procedure is open Outlook Express -> Tool -> Account (See Figure 4) -> Select mail field  $\rightarrow$  Select the account that you want to send secure mail (See Figure 5)  $\rightarrow$  Contents  $\rightarrow$  Security (See Figure 6)  $\rightarrow$  Please follow the instructions to click your certificate (See Figure 7)  $\rightarrow$  Complete the setting and try to send a secure mail (See Figure 8 and 9).

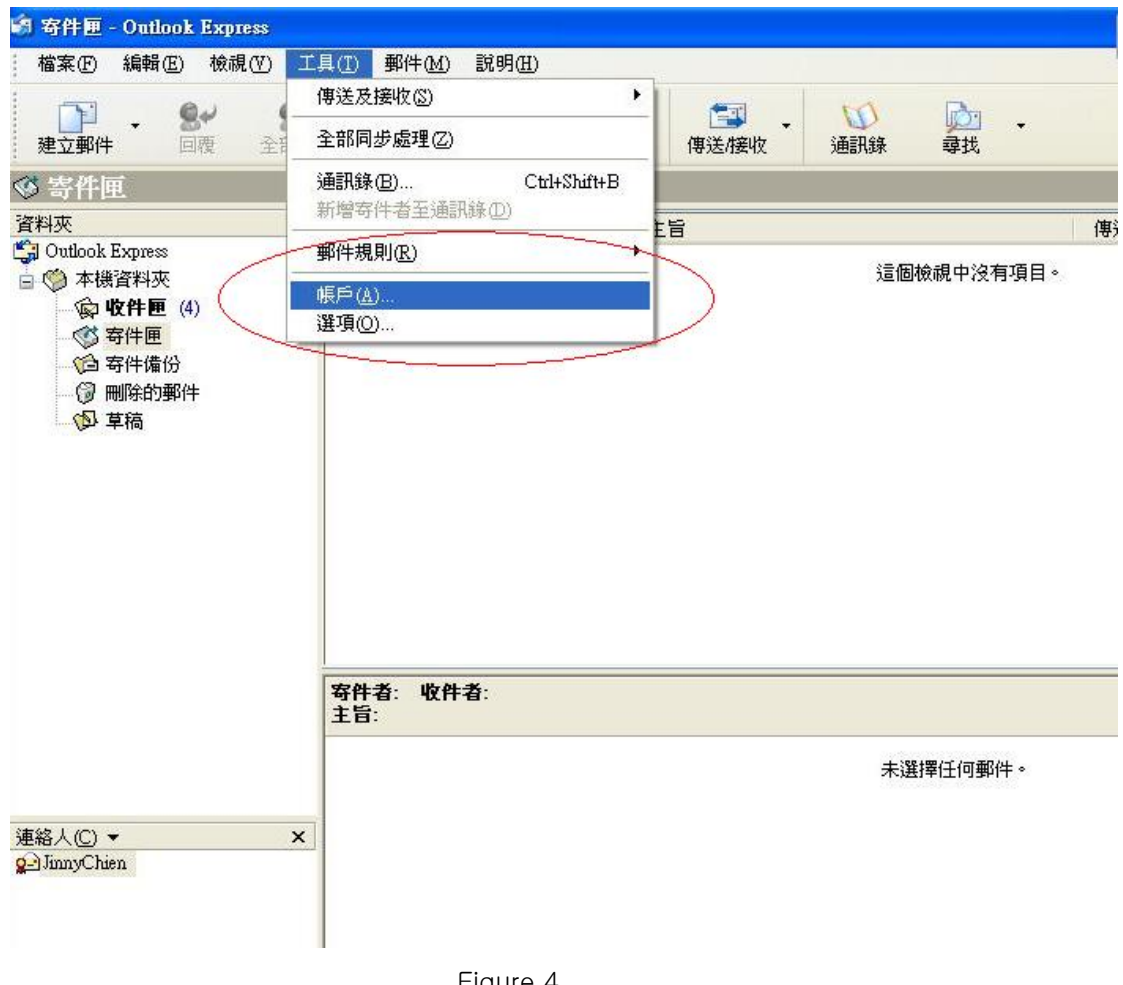

Figure 4

| 郵件<br>全部           | 新聞<br>目錄服務 |        | 新增(A)    |
|--------------------|------------|--------|----------|
| 帳戶                 | 類型         | 連線     | 移除(R)    |
| gate sinica edu.tw | 郵件(預設)     | 任何可使用的 | 内容(P)    |
|                    |            |        | 設成預設値(D) |
|                    |            |        | 匯入(D     |
|                    |            |        | 匯出(E)    |
|                    |            |        | 設定順序(S)  |

Figure 5

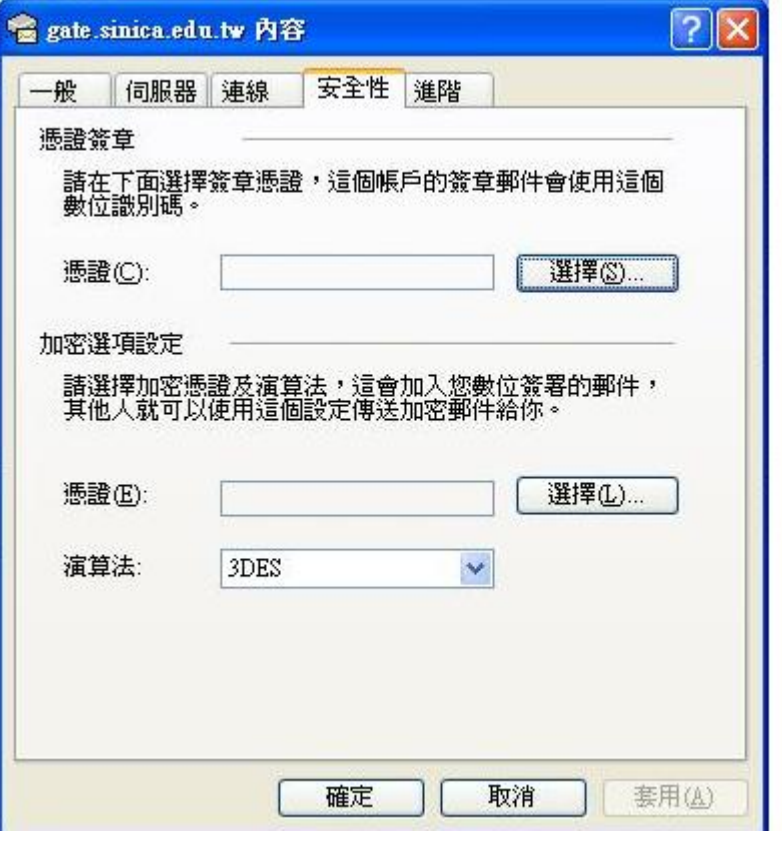

Figure 6

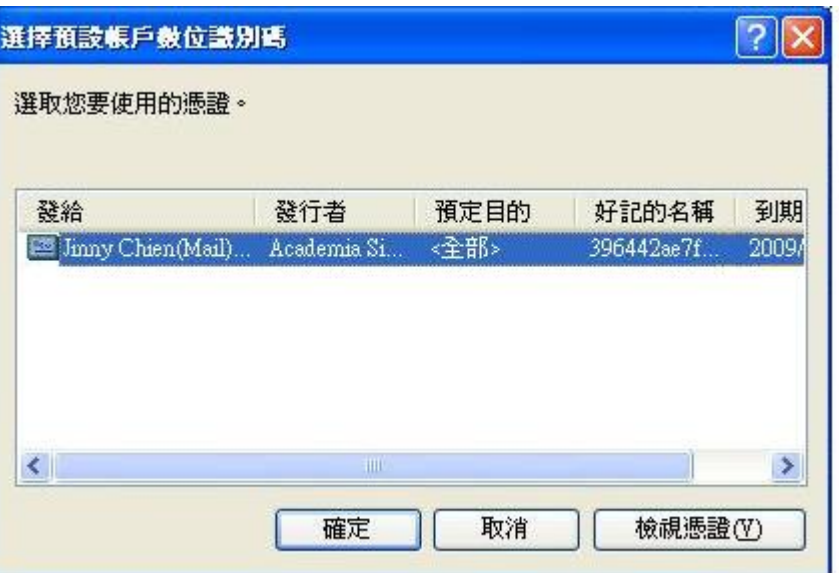

Figure 7

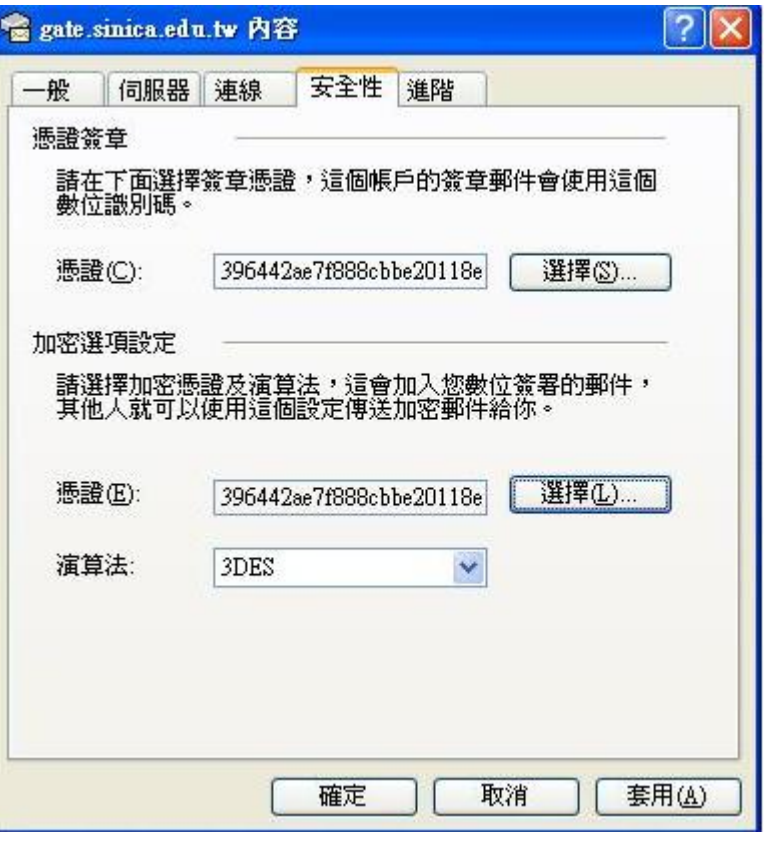

Figure 8

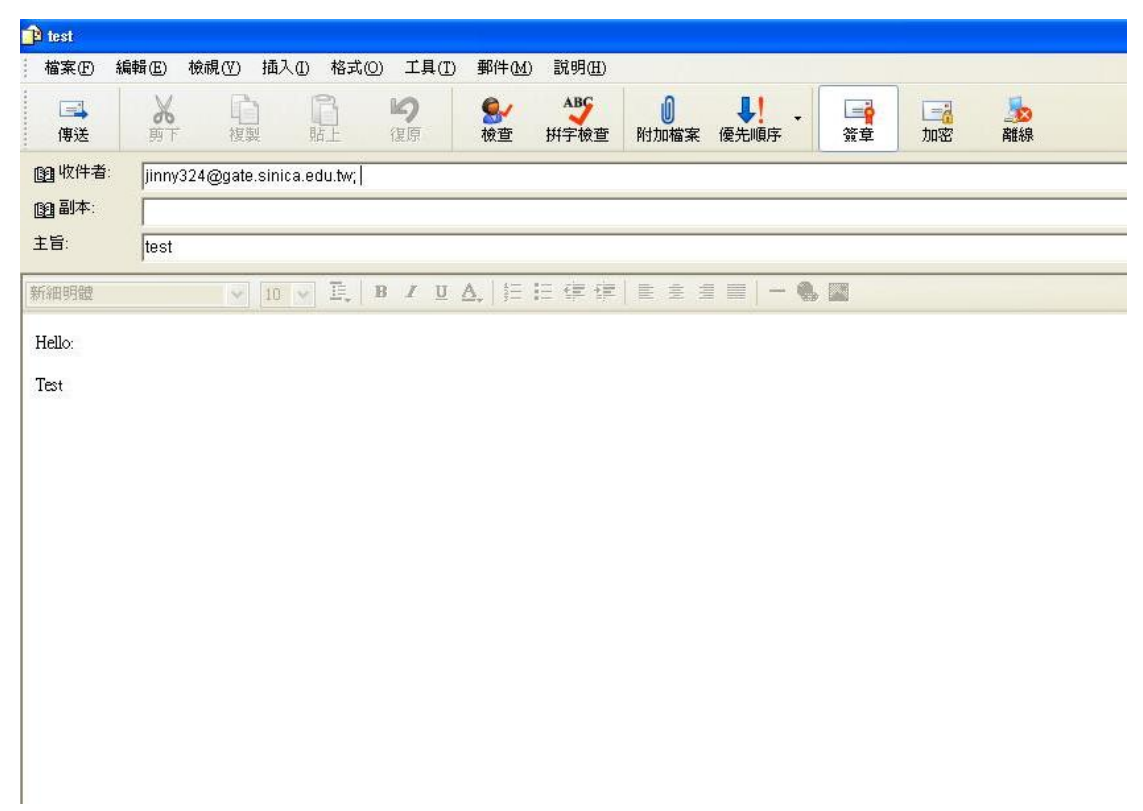